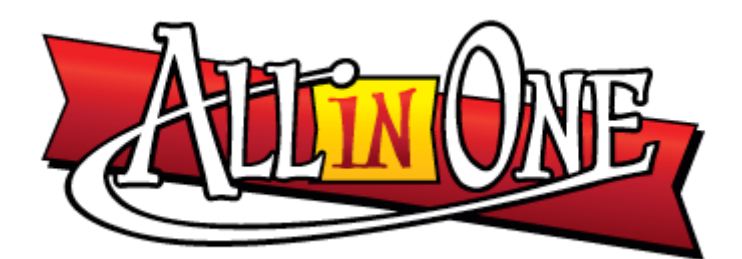

# BOWLINGTOERNOOI SOFTWARE

Inleiding:

Naar aanleiding van de vraag of het ook mogelijk was om een programma te maken waarin ook de scores uit de voorronde konden worden meegenomen, is het eerste softwareprogramma (gemaakt in MS-Excel) geanalyseerd en zijn we tot de conclusie gekomen dat het bestaande programma uitbreiden wel mogelijk was maar dat een volledig herschrijven, dus van scratch af, beter was.

In deze vernieuwde versie zitten alle mogelijkheden van de vorige versie maar ook heel veel meer nieuwe mogelijkheden.

Ook de lay-out heeft een gedaanteverwisseling ondergaan. Het is dus zeer zeker de moeite waard geworden om deze vernieuwde versie uit te testen en hopelijk vanaf nu te gaan gebruiken.

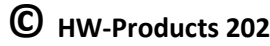

#### **De basis**

Het programma is in principe een gewone MS-Excel spreadsheet.

Middels allerlei voorwaardelijke opmaak, verborgen macro's en de ingebouwde Visual Basic Application (VBA) is het mogelijk geworden om een redelijk complexe materie er toch eenvoudig en gebruikersvriendelijk uit te laten zien.

De eerste vraag was dus of het mogelijk was om ook finales te kunnen registreren met het programma.

Dat leverde meteen al een te programmeren keuze op van wel of niet de scores uit de voorronde mee te kunnen nemen.

Een standenlijst kunnen maken van de resultaten van voorronde en een finale met of zonder score voorronde is dan een vereiste.

En wat nu als we als organisatie misschien een onderscheid willen maken tussen dames en heren ?

Allemaal terechte vragen en begrijpelijke wensen.

Wel nu, het programma voorziet in bijna alles. Dit zijn de mogelijkheden in schema gebracht:

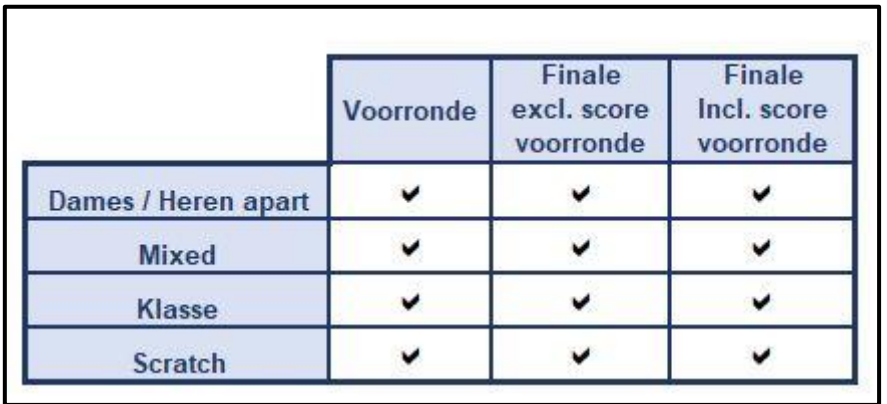

Door aan het begin van een toernooi de gewenste instellingen aan te geven, wordt het bijhouden van de scores en het printen van de standenlijst(en) eenvoudig.

Laten we het programma eens bekijken:

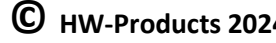

### **Het dashboard**

Middels het dashboard kunnen alle instellingen worden gedaan.

Aan het begin van het toernooi kun je hier alle vorige namen en behaalde scores eenvoudig wissen.

Je kunt de resultaten van je toernooi opslaan en indien je dat wilt kun je een eigen klein logo op je scherm te zien krijgen. (Het logo wordt NIET afgedrukt op de standenlijsten)

Vanuit hier kun je ook gaan printen en je deelnemers inschrijven.

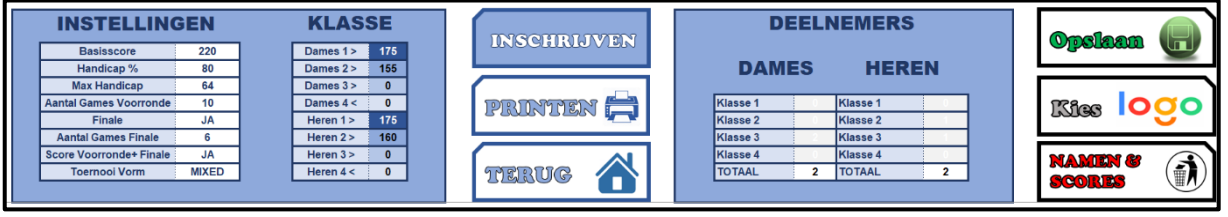

Laten we beginnen bij het instellen van het toernooi. Het namen & scores wissen is tenslotte niet zo spannend.

Wat zijn de mogelijkheden van de instellingen:

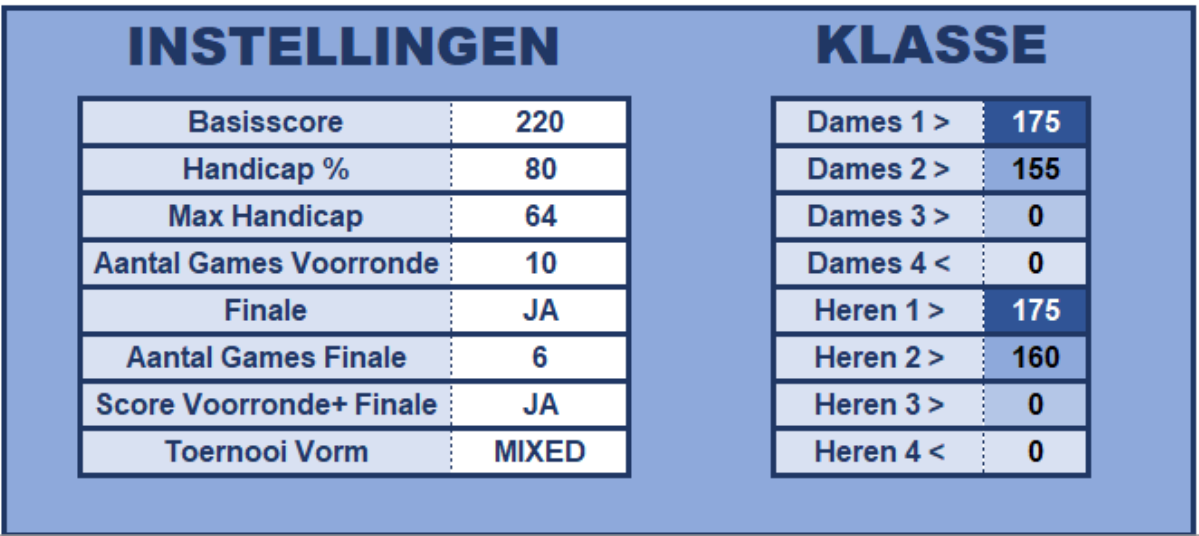

In het linkerdeel moeten de meeste dingen worden ingesteld.

Het rechterdeel dient alleen te worden ingevuld wanneer er gekozen wordt voor een toernooi vorm op basis van KLASSE.

In dat geval dienen de grenzen van de gewenste klasse ingesteld te worden. Hierbij geldt dat voor dames en heren aparte 'grenzen' ingegeven kunnen worden. Dus bijv. Dames in 3 klassen en Heren in 4 klassen laten spelen.

Bij een scratch-toernooi dat gespeeld wordt in meerdere klassen (bijv. verenigingskampioenschappen), zal het handicappercentage automatisch op 0 gezet worden. Bij een toernooi dat gespeeld wordt in klassen geldt ook altijd dat de dames en heren gescheiden van elkaar spelen.

Wanneer er op KLASSE wordt gespeeld wordt op het dashboard weergegeven hoeveel dames en heren er in welke klasse zijn ingeschreven.

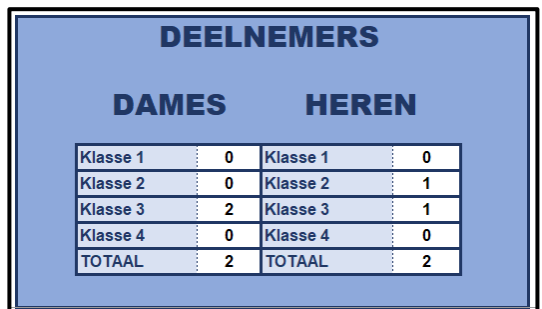

Een gewoon toernooi:

- A. Stel de volgende zaken in:
	- 1. Basisscore
	- 2. Percentage handicap
	- 3. Maximale handicap

Als we eenmaal een deelnemer/ster gaan inschrijven zal de handicap automatisch worden berekend en ingevuld in het overzicht.

- B. Stel het aantal games wat er gespeeld gaat worden in de voorronde in. (Minimaal 5 games / maximaal 10)
- C. Geef aan of er WEL of NIET een finale gespeeld gaat worden.
- D. Wordt er WEL een finale gespeeld dan dienen ook het aantal te spelen games in de finale opgegeven te worden.
- E. Wordt er WEL een finale gespeeld dan moet er aangegeven worden of de score uit de voorronde mee wordt genomen naar de finale.
- F. Tenslotte kies je vorm waarin het toernooi gegooid gaat worden: APART levert standenlijsten op voor dames en heren gescheiden. MIXED levert standenlijsten op waarin de dames en heren in één lijst worden getoond.

Sla nu je bestand eerst op voordat je de deelnemers gaat inschrijven. Dat is gewoon uit veiligheidsoverweging. Hierna kan het inschrijven gaan gebeuren.

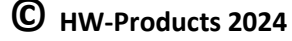

Voor een scratchtoernooi ZONDER klasse stel je de toernooivorm in op APART en het handicappercentage op 0% !

Wanneer je de dames en heren toch als één groep wilt beschouwen, zet dan de toernooivorm op MIXED. (Dit zal in de praktijk nagenoeg nooit voorkomen.)

## **Het inschrijven**

Open het inschrijvingsmenu.

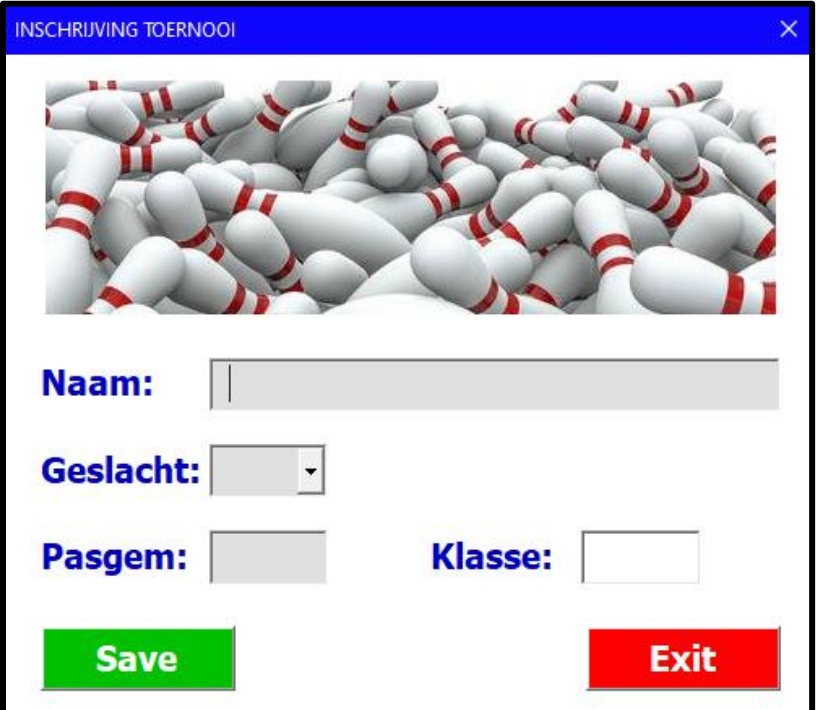

Type de naam in. (Voornaam en aansluitend de achternaam: bijv. Jan Dekker)

Kies het geslacht. M of M voor heren en v of V voor dames.

Type het pasgemiddelde in.

De klasse wordt automatisch getoond maar wordt door het programma slechts gebruikt wanneer er op KLASSE gespeeld zou gaan worden.

Klik vervolgens op SAVE en de deelnemer/ster staat ingeschreven.

Je kunt nu de volgende deelnemer/ster inschrijven of klikken op EXIT wanneer je klaar bent.

Het is niet noodzakelijk om alle inschrijven eerst te doen. Dit kan op elk gewenst tijdstip gebeuren.

Zelfs een Re-entry kan gewoon toegevoegd worden nog voordat de finale gespeeld gaat worden.

Klik voor het aanpassen van de gegevens van een deelnemer dubbel op de naam. Pas de gewenste gegevens aan en klik op SAVE.

# **Het aanpassen/wissen speler(s)**

Klik met de linker muisknop op de naam van de speler/speelster die gewist dient te worden. Het volgende scherm verschijnt

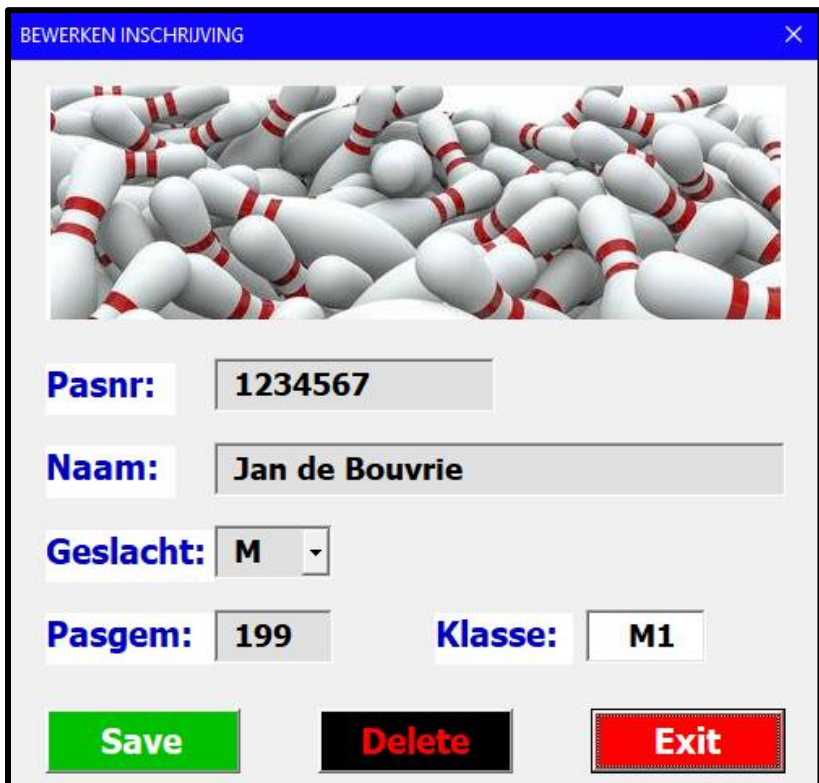

Klik vervolgens op de "Delete" knop.

Er wordt gevraagd of u het zeker weet.

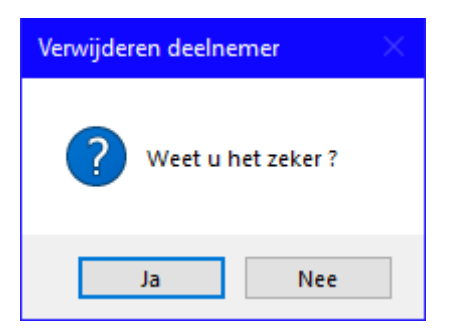

Klik op "Ja" en de betreffende speler/speelster wordt gewist in de lijst. Klik op "Sort. series" om de lijst weer netjes weer te geven.

Indien u op "Nee" klikt sluit het "Verwijderen deelnemer" scherm en klikt u vervolgens op "Exit" om terug te keren naar de deelnemerslijst.

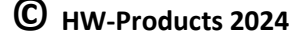

#### **Verwerken van de scores**

Als we vanuit het dashboard teruggaan naar het toernooi-score-overzicht kunnen hier bij de deelnemers de scores ingevuld worden.

De telling geschiedt steeds automatisch.

Er kan steeds tussendoor gesorteerd worden.

# **OPGELET!**

Voordat je gaat printen moet dat wel eerst gedaan zijn natuurlijk !

Het printen gebeurt vanaf het dashboard.

Klik hiervoor op de knop:

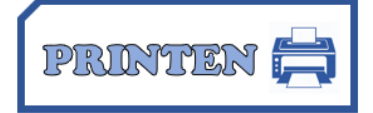

In het nu vertoonde scherm komen de opties te staan die er voor het toernooi gelden. Ook staat er nog expliciet vermeld welk overzicht je kunt gaan printen.

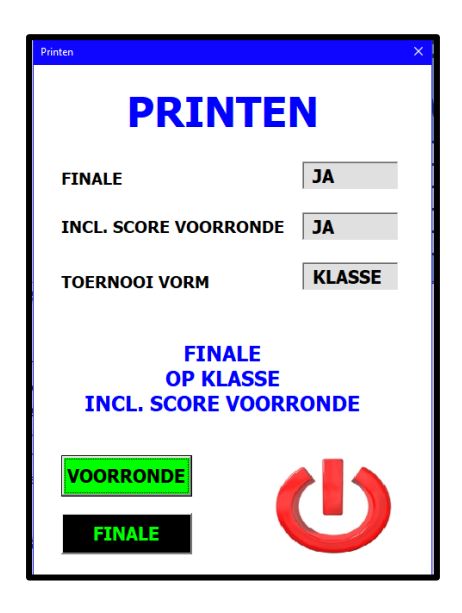

Wanneer er GEEN finale is ingesteld voor het toernooi zal de printknop hiervoor niet getoond worden.

Je kunt dus vanuit hier kiezen voor het printen van de standenlijst uit de voorronde of de finale. (Nogmaals: Zorg ervoor dat de gewenste lijst wel eerst gesorteerd is !)

De standenlijst wordt niet rechtstreeks naar de printer gestuurd maar opgeslagen in het welbekende pdf-formaat.

Het komt te staan in de map C:\Temp.

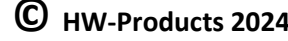

Ga met de verkenner van Windows naar deze map toe en door dubbel te klikken op de gewenste lijst wordt deze met Acrobat geopend. Je kunt nu controleren of dit de gewenste standenlijst is en vanaf hier eventueel printen.

Er zijn de volgende standenlijsten mogelijk:

- Standenlijst Dames (voorronde)
- Standenlijst Heren (voorronde)
- Standenlijst (voorronde bij Mixed)
- Finale Dames
- Finale Heren
- Finale Mixed

Deze zijn afhankelijk van welke toernooi-instellingen er zijn gemaakt en of er een voorronde of finale-standenlijst wordt geprint.

## **Finalisten**

Het aantal finalisten wordt meestal vooraf bepaald.

Er zijn echter toernooien waarbij er naar rato van aantal dames en heren een verdeling van de finaleplaatsen wordt gehanteerd.

Gelukkig voorziet het programma hier volledig in.

Het is heel simpel:

Pas nadat alle voorronden zijn gespeeld wordt er door de wedstrijdleiding aangegeven wat de finaleplaatsen zijn.

Dat gebeurt door een vinkje te zetten in de kolom aan de linkerkant van de deelnemerslijst.

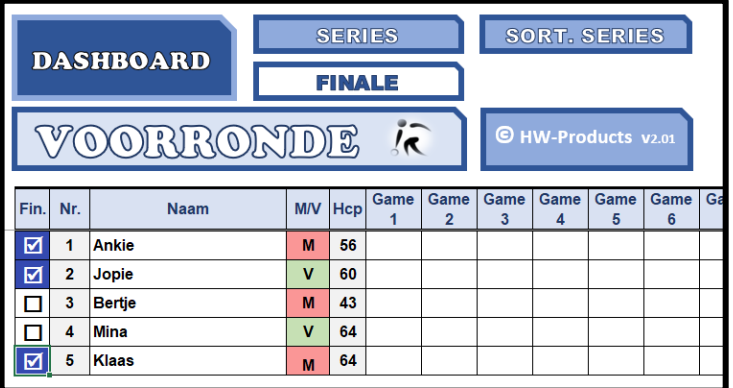

Het maakt niet uit wat de toernooivorm ook is, zolang er maar gekozen is voor het spelen van een finale.

Wanneer er gekozen is voor het spelen van alleen een voorronde zal dit vinkje niet gezet kunnen worden.

Er kan tussentijds al aangegeven worden wat de vaste finaleplaatsen zijn.

In dat geval zal de knop 'FINALE" die zichtbaar is bovenaan de lijst, ook een resultaat laten zien.

Wanneer er nog geen vinkjes zijn gezet blijft de finalelijst leeg.

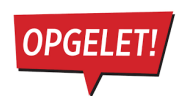

Een vinkje uitschakelen ? Klik eerst op de naam van de persoon en daarna nogmaals op het gezette vinkje. Nu verdwijnt het !

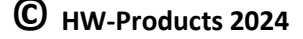